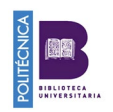

# $\bold{_{\rm{publos}}}$  vistazo comunidad preguntas más frecuentes

Las plataformas ResearcherID, identificador unívoco de autor creado por la Web of Science y Publons se fusionaron en el año 2017.

El objetivo de esta fusión es ofrecer un sistema de identificación unívoco basado en el identificador ResearcherID y un perfil de autor, Publons, donde los investigadores puedan agrupar tanto su historial de publicaciones científicas como sus registros de revisiones de artículos científicos y participaciones como editores de revistas científicas

Publons impulsado por la Web of Science y ORCiD, se integra con miles de revistas académicas. Es fácil de mantener e importa o actualiza automáticamente:

- Todas las publicaciones desde la Web of Science, ORCID o desde gestores de referencias bibliográficas como EndNote, Zotero o Mendeley. Desde Refworks podremos exportar los datos a través de un fichero BibTex o Ris.
- Métricas de citas basadas en la Colección principal de Web of Science.
- La revisión por pares verificada y participaciones como editores de revistas científicas.

#### **DUDAS FRECUENTES**

- 1. [No tengo ResearcherID ni perfil en Publons](#page-1-0)
- 2. [Tengo ResearcherID y perfil en Publons pero NO he](#page-5-0) vinculado mi [producción](#page-5-0)  [en Publons](#page-5-0)
- 3. [Tengo ResearcherID desde hace tiempo pero no sé si tengo Publons](#page-6-0)
- 4. Tengo Perfil en Publons pero no tengo ResearcherID
- 5. [Tengo varios registros en la Web of Science con mi nombre y sin](#page-7-0) [ResearcherID](#page-7-0)

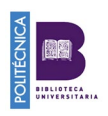

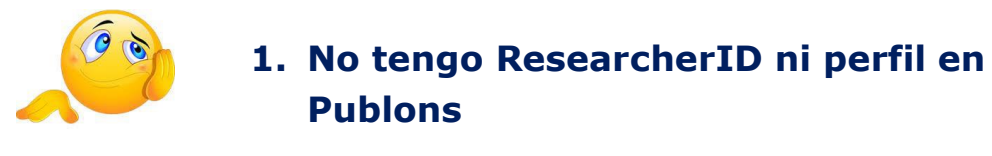

#### <span id="page-1-0"></span><https://publons.com/account/login/>

Regístrate en Publons con un correo electrónico y contraseña. Se puede acceder a Publons, EndNote y Web of Science con una única dirección de correo y contraseña.

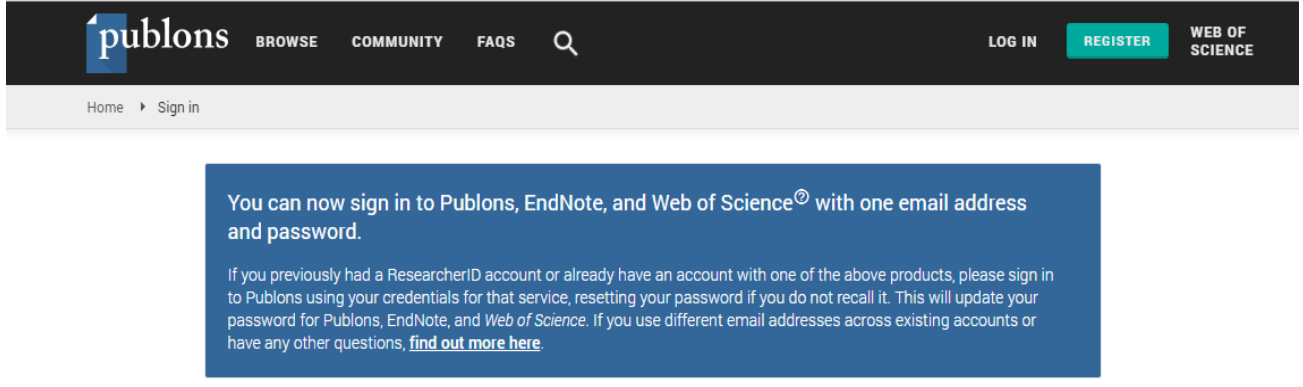

Rellena todos los campos requeridos. Para conseguir el ID de investigador de la Web of Science, pincha en "Tie your profile to your Web of Science records by claiming your ResercherID"

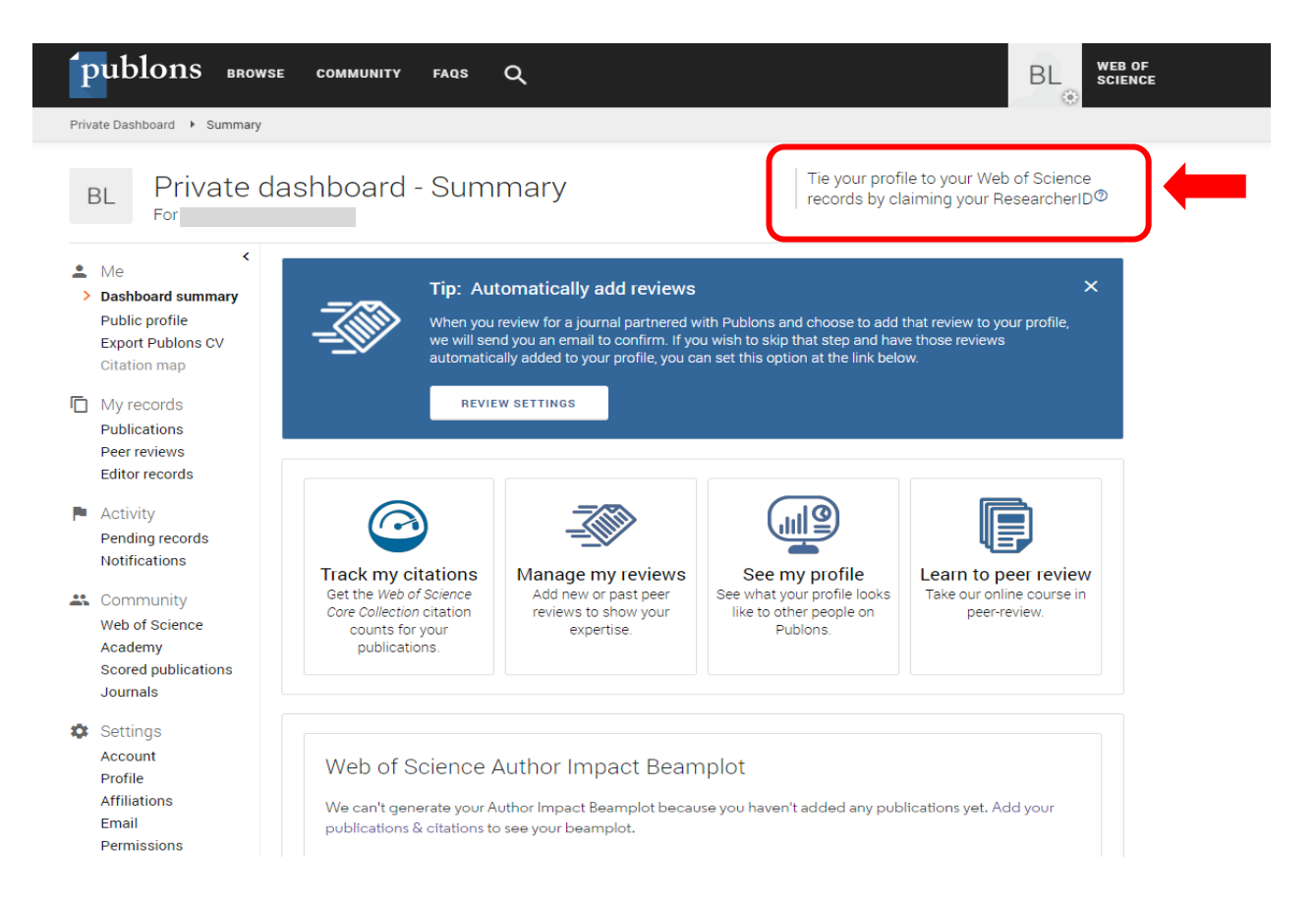

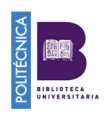

Al cabo de 24 horas, recibirás un correo electrónico de confirmación y aparecerá el ID de la Web of Science en tu perfil del investigador, por ejemplo:

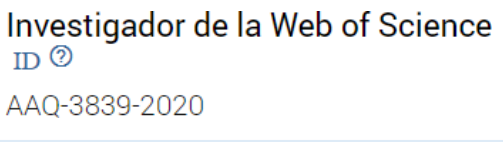

Desde tu Private dashboard, puedes acceder a diferentes opciones, como a las configuraciones de perfil (settings), publicaciones, etc.

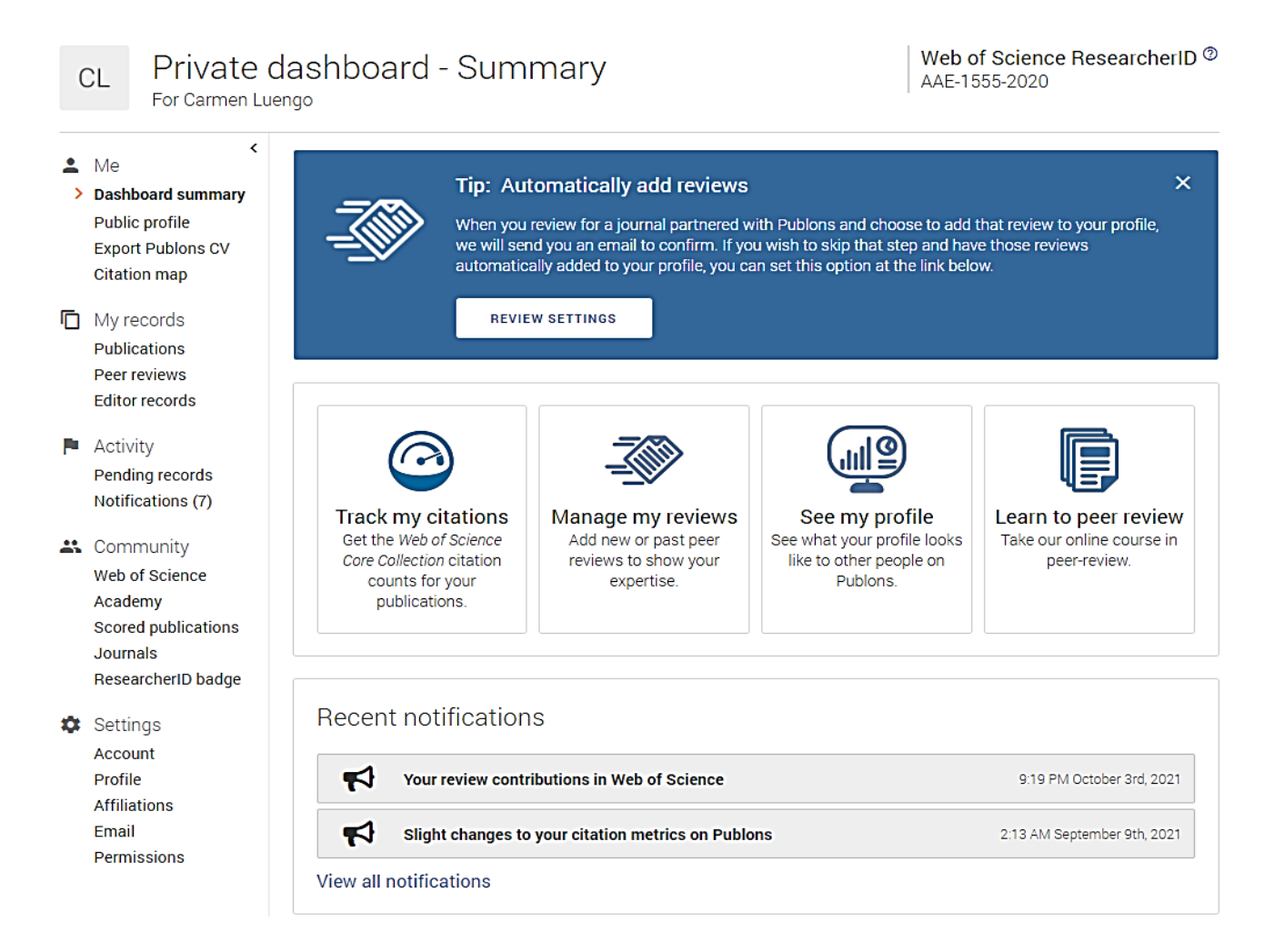

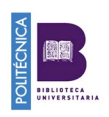

#### **Configura tu perfil**

En tu perfil privado verás todos los apartados sobre los que puedes trabajar incluyendo información o importándola.

Desde *"Settings"* podrás trabajar sobre:

- **Cuenta:** permite añadir correos electrónicos, cambiar la contraseña y **sincronizar el perfil con ORCID**, Linkedin, Google, Facebook y Wechat.
- **Perfil:** podemos incluir una foto, **nombres alternativos de publicación**, campos de investigación o seleccionar el orden predeterminado de publicación.
- **Afiliaciones: Universidad a la que estás afiliado**. Se muestra en el perfil público y se utiliza en los cálculos de clasificación de la institución.
- **Permisos:** Desde configuraciones ORCID puedes crear o conectar con tu ORCID para habilitar el intercambio de datos con Publons.

### <span id="page-3-0"></span>**Importa tus publicaciones**

En el apartado "*My records*", pincha en "*Publications***"** y luego en **"Import publications"**. Veremos la siguiente pantalla:

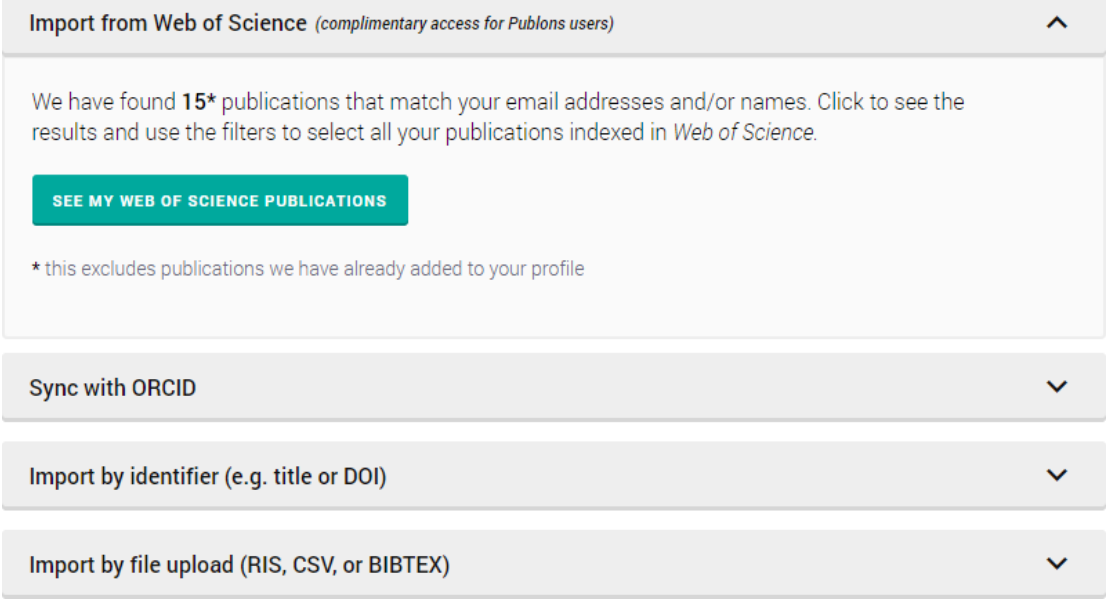

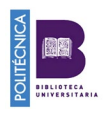

Pinchando en *"See my Web of Science publications"* seleccionaremos las que realmente son nuestras publicaciones y pincharemos en *"Import selected publications".*

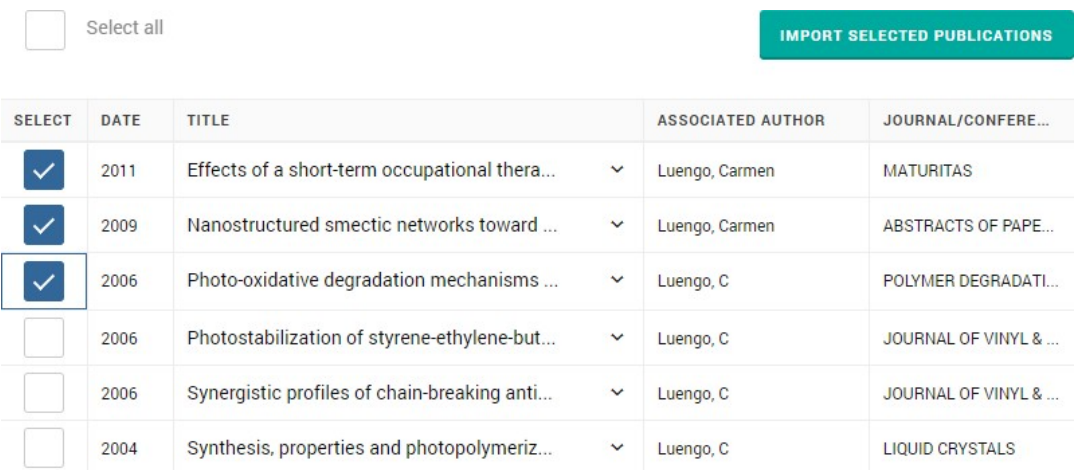

Podemos vincular nuestras publicaciones desde ORCID. Para ello, en primer lugar, tendremos que sincronizar nuestra cuenta de Orcid con la de Publons.

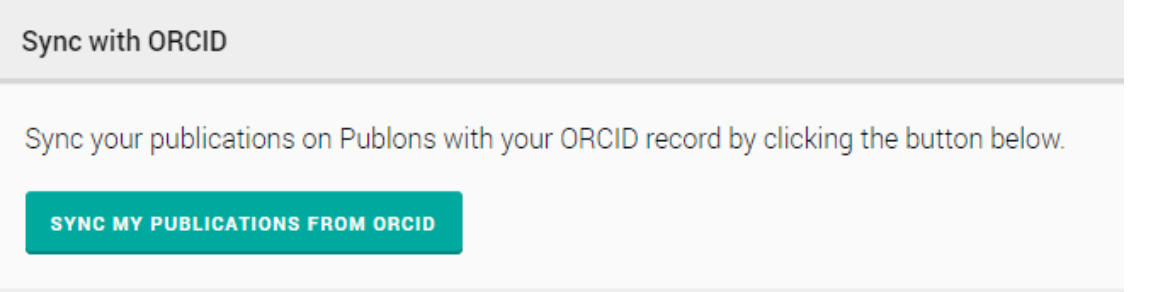

Si queremos importar nuestras publicaciones desde Refworks lo podremos hacer a través de un fichero BibTex o CSV.

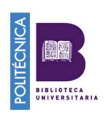

<span id="page-5-0"></span>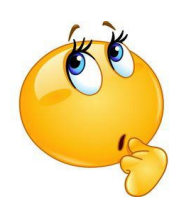

# **2. Tengo ResearcherID y perfil en Publons pero NO he vinculado mi producción en Publons**

Entra en Publons a través de <https://publons.com/>. Navega en tu perfil privado.

#### **Importa tus publicaciones**

En el apartado **"Publications",** pincha en **"Import publications"**, veremos la siguiente pantalla

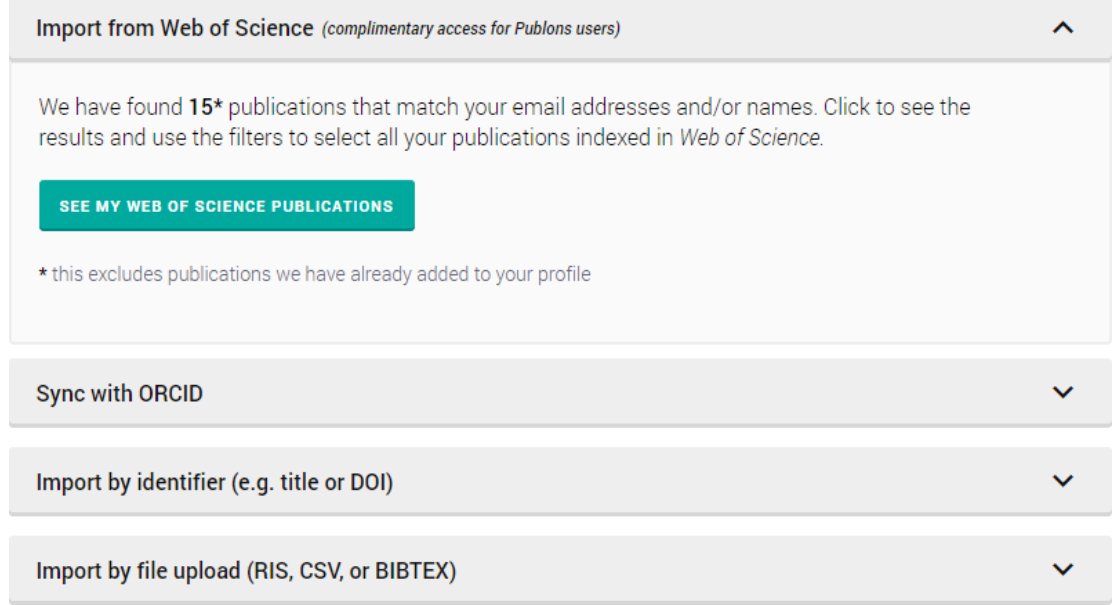

Pinchando en *"See my Web of Science publications"* seleccionaremos las que realmente son nuestras publicaciones y pincharemos en *"Import selected publications"*

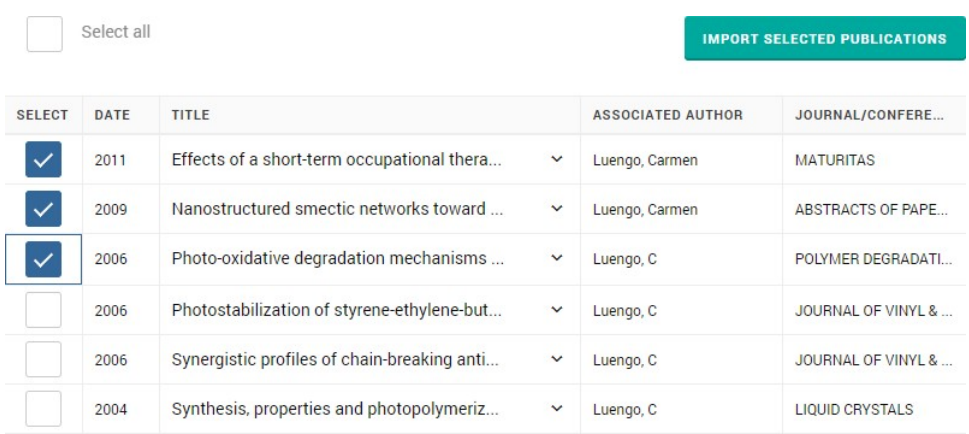

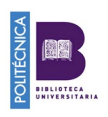

También podemos vincular nuestras publicaciones desde ORCID. Para ello, en primer lugar, tendremos que sincronizar nuestra cuenta de Orcid con la de Publons.

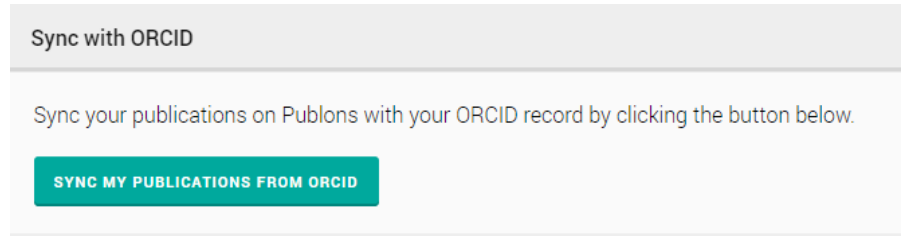

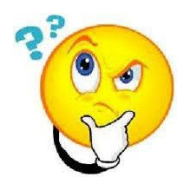

## <span id="page-6-0"></span>**3. Tengo ResearcherID desde hace tiempo pero no sé si tengo Publons**

Entra en Publons<https://publons.com/>

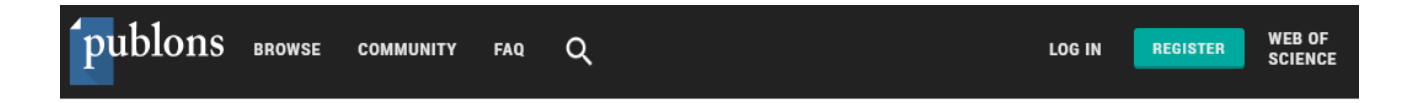

Búscate para ver si tienes un perfil Publons creado

Desde la **Q** podrás buscarte por tu ResearcherID o por tu identificador ORCID. Desde "Browse" podrás buscarte por tu nombre y apellidos

Si te encuentras, podrás iniciar sesión con el correo y contraseña con el que creaste la cuenta.

Una vez en tu perfil privado podrás configurar la cuenta a tu gusto, *importar toda tu* [producción,](#page-3-0) vincular el perfil a ORCID, tc.

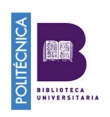

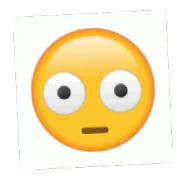

## <span id="page-7-1"></span>**4. Tengo Perfil en Publons pero no tengo ResearcherID.**

Quiero que la producción que tengo en WoS esté vinculada a un ResearcherID

Entra en Publons<https://publons.com/>

Navega en tu perfil privado [Importa tus publicaciones](#page-3-0)

Pasados unos días, Publons te adjudicará un ResarcherID que asociará con tu producción en el Web of Science. Esta sincronización puede tardar 15 días.

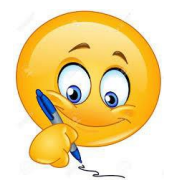

## <span id="page-7-0"></span>**5. Tengo varios registros en la Web of Science con mi nombre y sin ResearcherID**

Antes de hacer nada, comprueba que no tienes creado ningún perfil en Publons.

Búscate para ver si tienes un perfil Publons creado

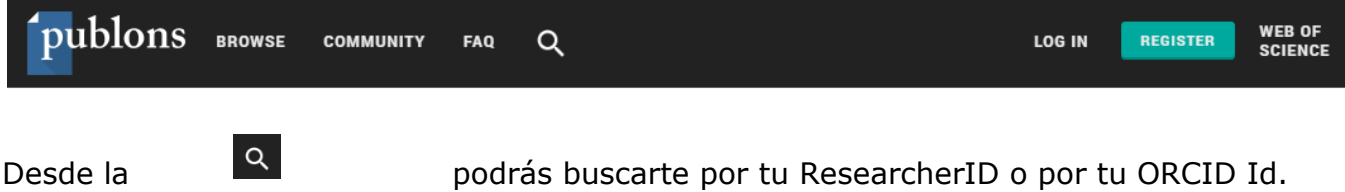

Desde "Browse" podrás buscarte por tu nombre y apellidos.

**Si tienes un perfil creado en Publons** sigue los pasos **[Tengo Perfil](#page-7-1) [en](#page-7-1)  [Publons pero no tengo ResearcherID](#page-7-1)**

**Si NO tienes perfil en Publons** Entra en la Web of Science [http://apps.webofknowledge.com.](http://apps.webofknowledge.com/) Búscate en *"Búsqueda de autores".*

Selecciona todos los registros que se correspondan con tu producción y pincha en *"ver registro combinado"*

 $\sqrt{3}$ 

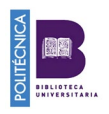

En este ejemplo nos salen dos registros con el mismo autor:

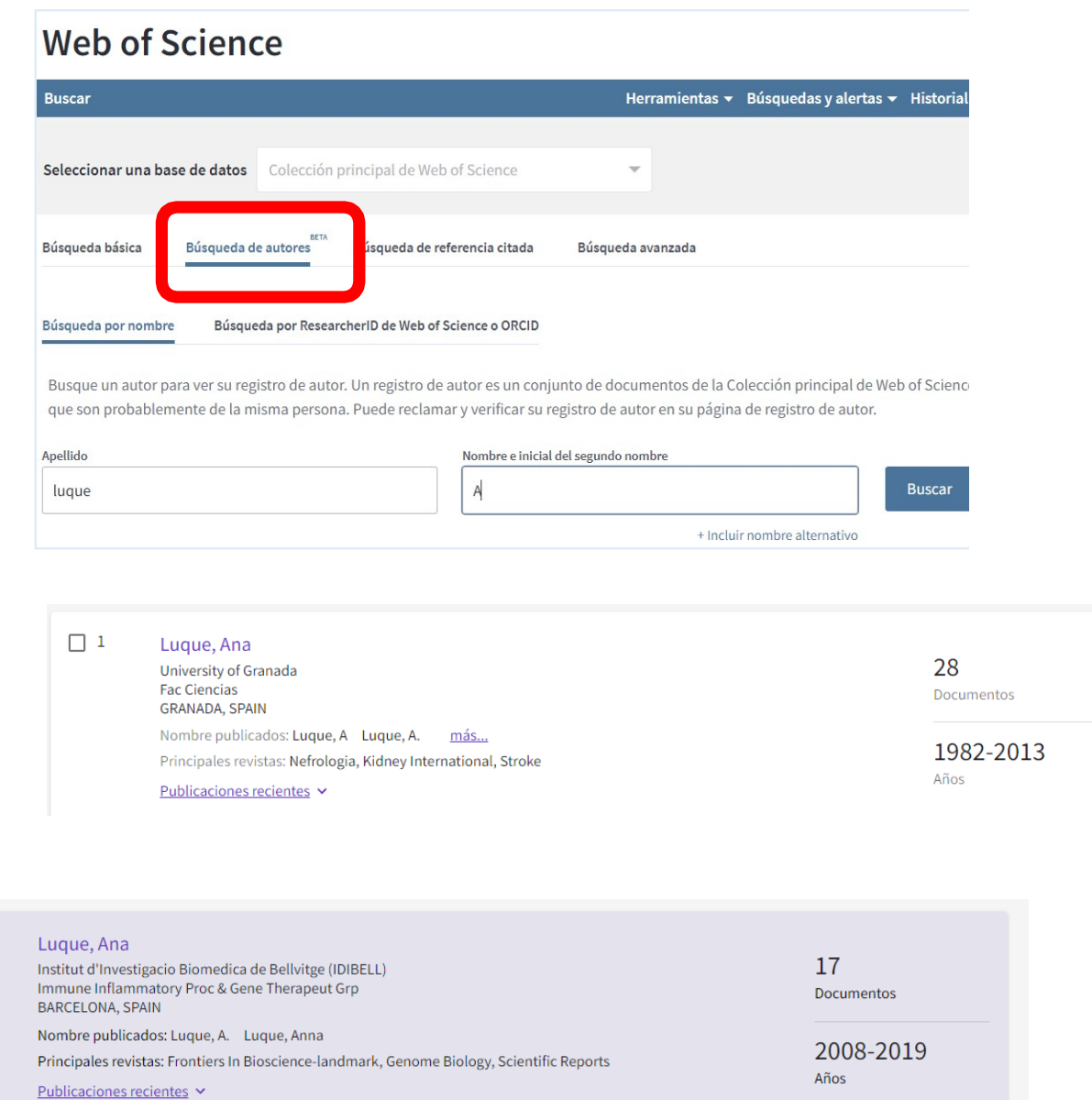

Una vez seleccionados los registros que nos corresponden pincha en "ver registro combinado"

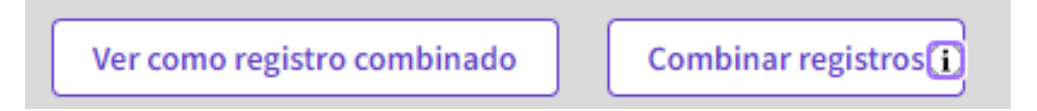

Ahora verás el registro combinado con las publicaciones de los dos registros anteriores, en este caso con 45 publicaciones. Pincha en "*Reclamar este registro*" y sigue las indicaciones.

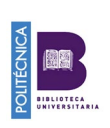

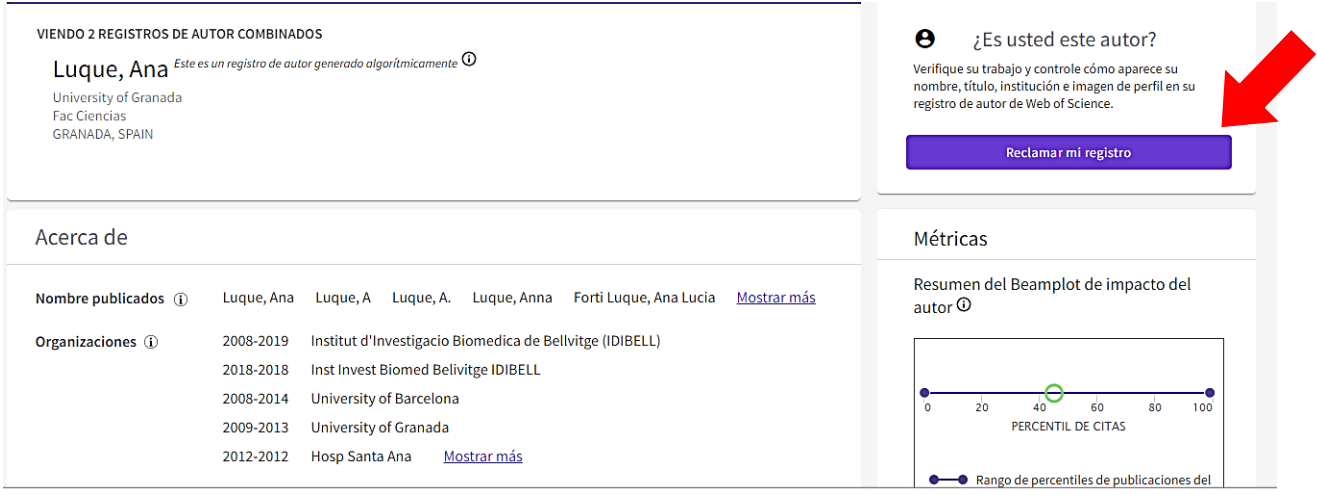

Te saldrá la siguiente pantalla. Pincha en "Reclamar este registro en Publons"

A continuación deberás registrarte en Publons, solicitar un numero de investigador de la Web of Science e importar tu producción. Pasados unos días te asignarán el ResearcherID y alrededor de dos semanas más tarde se verá en WOS tu producción vinculada al número de investigador que te han asignado.

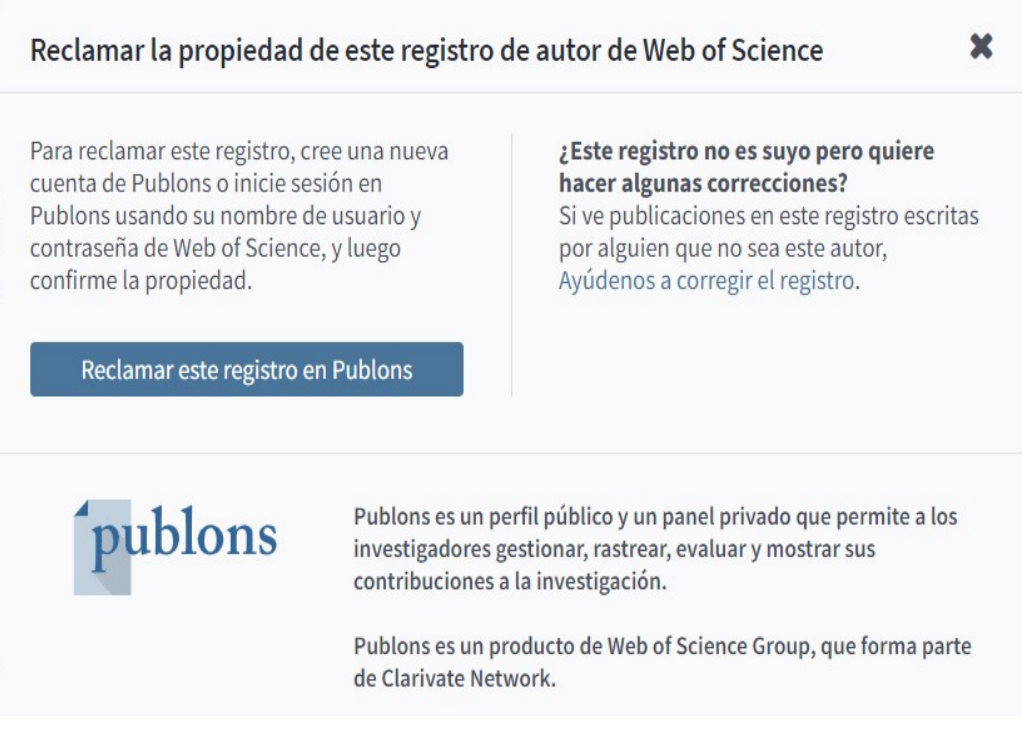